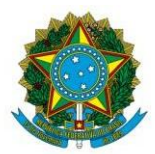

Instituto Federal de Educação, Ciência e Tecnologia de Brasília

# **ANEXO I**

## **DECLARAÇÃO DE ANUÊNCIA DA CHEFIA IMEDIATA**

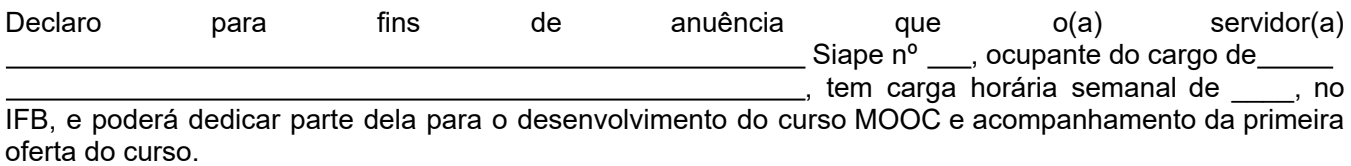

Declaro ainda que o desenvolvimento de tais atividades pelo(a) servidor(a) não prejudicará a sua carga horária regular de atuação no IFB.

, de de .

Dados da chefia imediata:

Nome: Siape:

Cargo:

Assinatura:

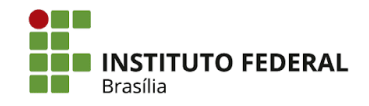

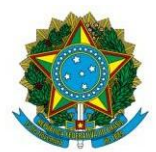

Instituto Federal de Educação, Ciência e Tecnologia de Brasília

## **ANEXO II**

# **FLUXO DO PROCESSO PARA CRIAÇÃO DE CURSOS MOOC**

A Diretoria de Educação a Distância (DEaD) preparou estas orientações para orientar o fluxo de criação dos cursos *ofertados a distância no formato MOOC (Massive Open Online Course).*

**Observação:** onde há informação sublinhada trata-se de documentos-modelos já criados para serem seguidos.

- 1. O proponente principal (e grupo envolvido, quando for o caso) elabora o Plano de Curso, conforme formulário disponível no SUAP, e o submete ao colegiado do *campus* proponente para aprovação.
	- 1.1 O processo criado, além de conter o Plano de Curso, também deve dispor da ata de aprovação do colegiado.

1.2 Quando o curso envolver a parcipação de um grupo no desenvolvimento do curso, os comprovantes de formação e/ou experiência na temática do curso, deverão compor o processo do Plano de Curso no SUAP a ser encaminhado à DEaD.

1.3 Quando o curso envolver a parcipação de um grupo no desenvolvimento do curso servidores do IFB, docentes e técnicos - às declarações das respectivas chefias imediatas deverão compor o processo do Plano de Curso no SUAP a ser encaminhado à DEaD.

- 2. A Direção Geral o encaminha o processo para validação da DEaD.
- 3. A DEaD emite o Parecer do Plano de Curso.

3.1 Caso o curso não seja validado, a DEaD informa ao principal proponente para que este solucione os problemas idenficados e re-submeta a proposta contemplando os ajustes necessários.

4. A DEaD orienta o proponente (e grupo envolvido no desenvolvimento do curso) sobre a produção do curso MOOC a partir das diretrizes: Desenho pedagógico de cursos MOOC e Matriz de cursos MOOC.

5. A DEaD disponibiliza uma sala no Ambiente Virtual de Aprendizagem, instância Escola Virtual (EV-IFB), e informa ao principal proponente para que este construa o curso diretamente no AVA, de acordo com o Desenho pedagógico de cursos MOOC e Matriz cursos MOOC.

> 5.1 Quando requisitada pelo proponente principal e com equipe multidisciplinar destinada para este fim, a DEaD poderá apoiar a construção do curso no que diz respeito às design e produções de mídias e apoio técnico para uso da plataforma.

6. O proponente principal informa à DEaD que finalizou a construção do curso na plataforma, respondendo ao Checklist teste e, em seguida, o envia para o e-mail <dead@ifb.edu[.br>.](mailto:dead@ifb.edu.br)

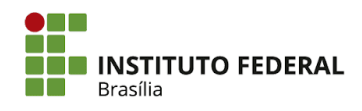

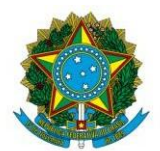

Instituto Federal de Educação, Ciência e Tecnologia de Brasília

7. A DEaD, em comum acordo com o proponente, convida especialista(s) na área para emitir o Parecer do avaliador.

> 7.1 Caso o curso não seja homologado e/ou não tenha parecer favorável do avaliador, a DEaD informa ao proponente principal para que este solucione os problemas idenficados.

8. A DEaD, de posse do Checklist teste, realiza a homologação do curso e preenche o Checklist final.

9. A DEaD solicita ao proponente e ao grupo envolvido no desenvolvimento do curso a assinatura do Termo de Compromisso e Termo de Cessão dos Direitos Autorais.

10. A DEaD disponibiliza no processo SUAP do curso os documentos: Matriz cursos MOOC Checklist teste e final, parecer do avaliador e os Termos devidamente assinados.

11. A DEaD combina com o proponente principal e a Direção Geral do *campus* (proponente e parceiros) a data de lançamento do curso. Após este acordo, a DEaD realiza a divulgação na plataforma e demais meios de comunicação com o apoio do setor de comunicação.

12. A DEaD disponibiliza formulário de inscrição na plataforma para cadastro e matrícula dos interessados (denominados cursistas/estudantes), conforme data definida de lançamento.

13. Os cursistas/estudantes realizam o curso no período de até três meses, sendo que apenas aqueles que o concluíram e preencheram o instrumento de avaliação podem emitir o respectivo certificado.

13.1 Os cerficados são emidos diretamente no AVA pelo próprio cursista/estudante.

14. O proponente principal e o grupo envolvido no desenvolvimento do curso acompanha a primeira oferta, observando possíveis problemas, dúvidas, etc., e faz os ajustes necessários para novas reofertas. Cabe ao proponente principal informar à DEaD sobre a necessidade de atualização dos conteúdos do curso.

15. A DEaD, através de seu suporte técnico (e/ou do *campus*), filtra as mensagens dos cursistas/estudantes e, em caso de dúvidas sobre os conteúdos do curso, encaminha ao principal proponente para resposta.

16. A DEaD disponibiliza ao Registro Acadêmico (RA) do *campus* proponente a lista dos cursistas/estudantes concluintes, reprovados e os que solicitaram o cancelamento formal do curso.

17. O RA realiza o cadastramento do curso e dos cursistas/estudantes no SISTEC. Além disso, este setor faz a conferência anual dos dados a serem declarados e validados na Plataforma Nilo Peçanha (PNP) a partir das listas disponibilizadas pela DEaD.

> 17.1 Quando o curso envolver a participação de um grupo de servidores vinculados a outros *campi* do IFB considerados parceiros no desenvolvimento do curso MOOC, a DEaD encaminha a relação com igual proporção dos cursistas/estudantes para que os RA envolvidos realizem os cadastros no SISTEC e façam a conferência da PNP.

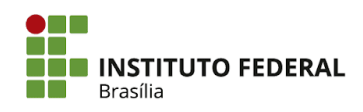

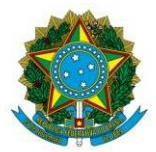

#### Instituto Federal de Educação, Ciência e Tecnologia de Brasília

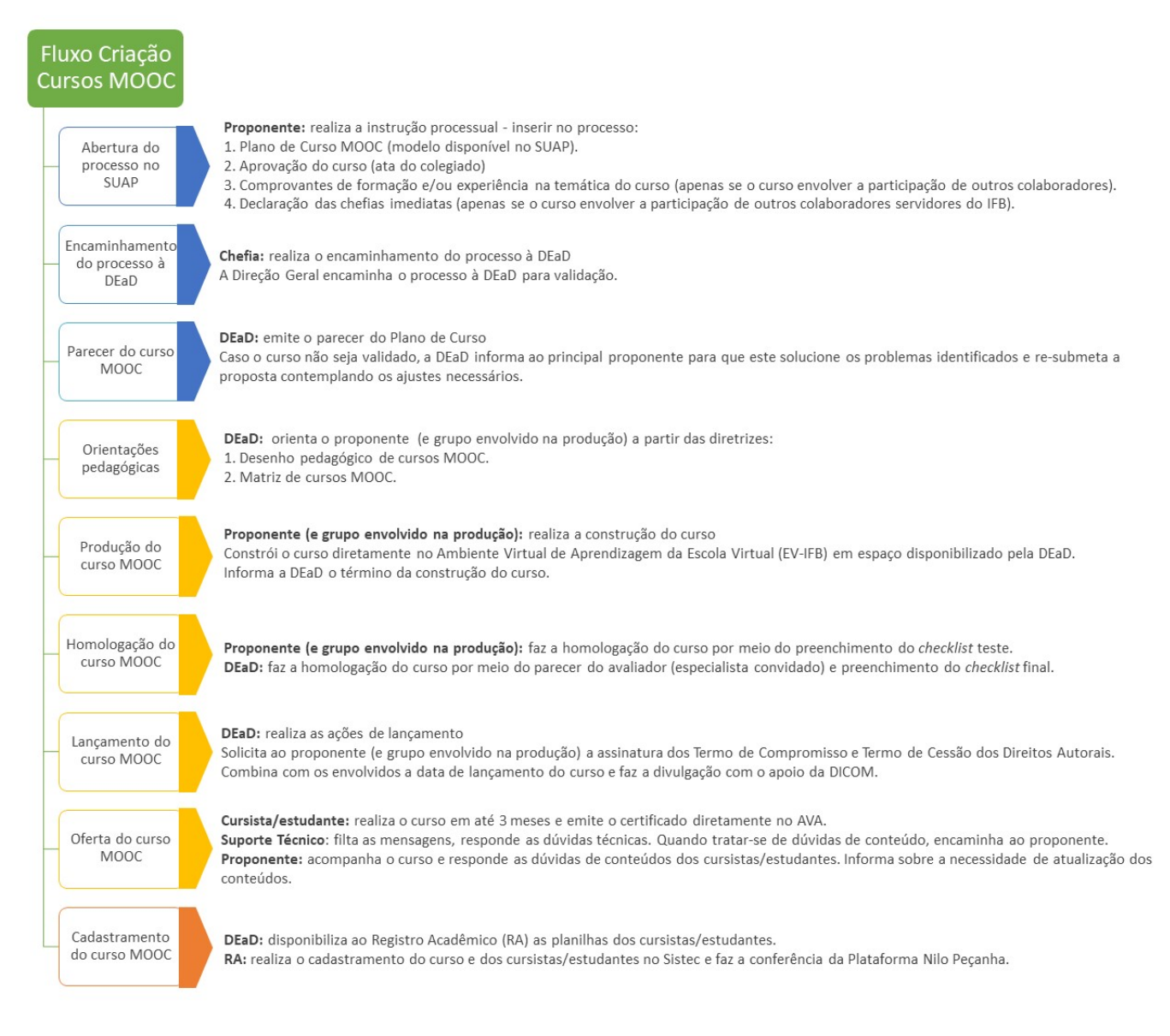

*Figura 1: síntese do fluxo de criação de cursos MOOC*

#### **Tutorial aos Registros Acadêmicos**

Devido a suas caracteríscas, os cursos MOOCs não serão cadastrados no Sistema Acadêmico do IFB. Porém, tais cursos deverão ser considerados nos sistemas do MEC: Sistec e PNP, conforme orientações a seguir.

#### **1. SISTEC**

O cadastramento de um curso MOOC no Sistec é realizado de forma semelhante ao de um curso convencional do *campus*. Contudo, diferentemente deste em que os dados para cadastro no Sistec são obtidos no Sistema

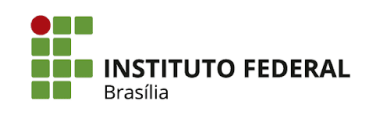

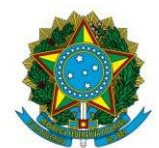

Instituto Federal de Educação, Ciência e Tecnologia de Brasília

Acadêmico, nos cursos MOOC, cabe à DEaD disponibilizar ao Registro Acadêmico os dados para que este setor realize os procedimentos diretamente no SISTEC.

Em repositório para este fim, a DEaD disponibiliza ao RA os dados para preenchimento do sistema quanto ao cadastro do curso, bem como, trimestralmente, disponibiliza as planilhas contendo os dados dos cursistas/estudantes para que o RA faça gestão diretamente no Sistec.

#### **1.1 Cadastramento do curso**

O cadastro do curso no Sistec é realizado pelo RA uma única vez ao ano.

Acessar o http://sistec.mec.gov.br Informar CPF e sua senha para efetuar o *logon.* No Sistec, acessar a aba "Cursos". No menu à esquerda selecione o tipo curso a ser cadastrado: Cursos FIC/ Criar Preencha os dados do curso, de acordo com as orientações abaixo:

Qual Categoria de Curso: Formação Continuada

Eixo Tecnológico: A ser informado pela DEaD a partir do Plano de Curso

Nome do curso: Selecione Cadastrar novo curso FIC

Nome do curso: A ser informado pela DEaD a partir do Plano de Curso (orientamos colocar sempre

MOOC antes do nome do curso)

Perfil do curso: A ser informado pela DEaD a partir do Plano de Curso

Possui curso Técnico relacionado: A ser informado pela DEaD a partir do Plano de Curso

Modalidade de ensino: Educação a distância.

Clicar em salvar no rodapé da página.

**Observação:** Não há necessidade de cadastrar um curso MOOC a cada reoferta. Basta criar novo ciclo de matrícula referente ao ano vigente.

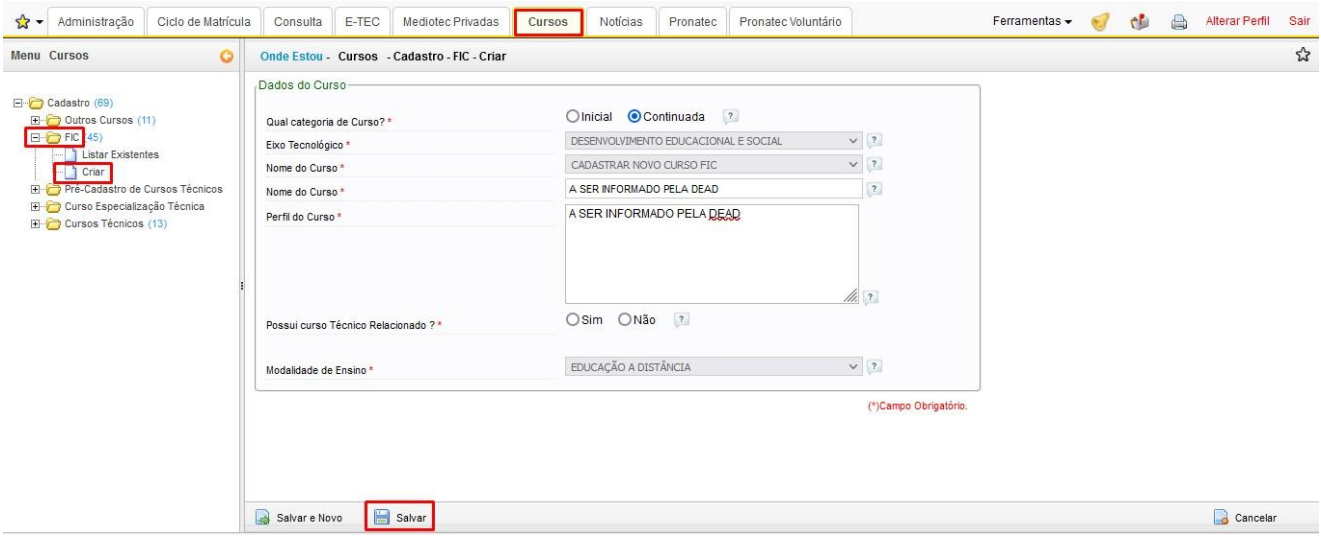

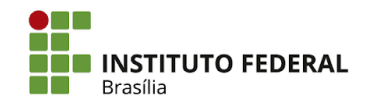

Setor de Autarquias Sul, Quadra 2, Bloco E, Edifício Siderbrás Asa Sul - Brasília/DF, CEP 70070-906 (61) 2103-2154 | ifb.edu.br

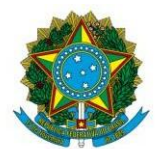

Instituto Federal de Educação, Ciência e Tecnologia de Brasília

#### **1.2 Criação de Ciclo de Matrícula**

Os ciclos devem ser cadastrados conforme gestão do RA, respeitados os prazos do Sistec. Acessar o http://sistec.mec.gov.br Informar CPF e sua senha para efetuar o logon. Acessar a aba "Ciclo de Matrículas."

No menu à esquerda clicar em "Ciclo de Matrícula" > "Criar". Preencha os dados do ciclo, de acordo com as orientações abaixo:

- 1.3 Unidade de Ensino Instituto Federal de Ciência e Tecnologia de Brasília
- 1.4 Tipo de Curso: Formação Continuada.
- 1.5 Curso: Selecionar o curso
- 1.6 Eixo Tecnológico: (já vem preenchido)
- 1.7 Modalidade: A distância (já vem preenchido)
- 1.8 Ciclo de matrícula e-tec: Não (já vem preenchido)
- 1.9 Tipo de Oferta: Subsequente
- 1.10 Data Inicial: (recomendamos criar o ciclo em fevereiro do ano vigente).
- 1.11 Data Previsão (recomendamos fechar o ciclo em janeiro do ano seguinte ao da data inicial)
- 1.12 Carga Horária Mínima: Não preencher
- 1.13 Carga Horária Total: A ser informado pela DEaD a partir do Plano de Curso
- 1.14 Nome do ciclo: É o nome do curso, a ser informado pela DEaD a partir do Plano de Curso
- 1.15 Vagas Previstas: A ser informado pela DEaD
- 1.16 Vagas Ofertadas: A ser informado pela DEaD
- 1.17 Total de Inscritos: A ser informado pela DEaD (sempre será igual ao número de vagas)

#### Clicar em Salvar

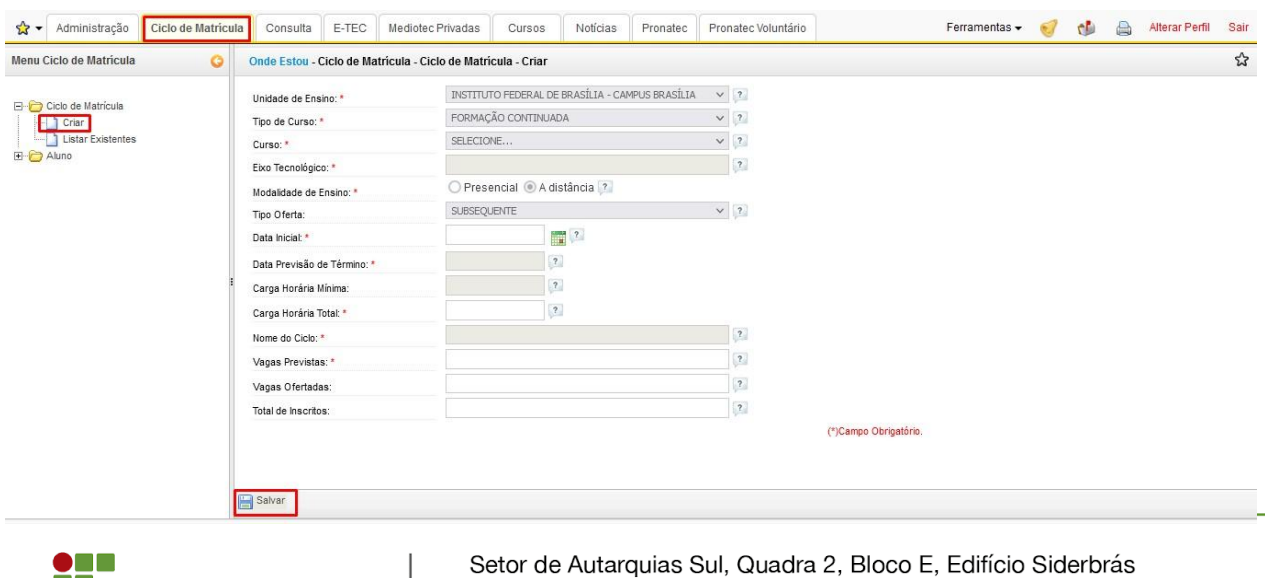

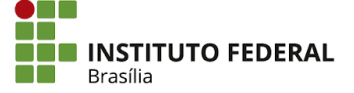

Asa Sul - Brasília/DF, CEP 70070-906 (61) 2103-2154 | ifb.edu.br

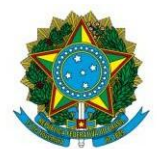

Instituto Federal de Educação, Ciência e Tecnologia de Brasília

#### **2. Cadastrar cursistas/estudantes**

Acessar a aba "Ciclo de Matrículas" e no menu à esquerda, clicar em Aluno. O cadastramento dos alunos pode ser feito em grupo ou individual. Quando for cadastrar todos os alunos do curso, preencher os campos conforme orientação a seguir:

Clicar em Cadastramento em Grupo e preencher os quadros Preencher as informações do Ciclo de Matrícula, de acordo com as orientações abaixo:

- 2.1 Unidade de Ensino: IFB
- 2.2 Tipo de Curso: Formação Continuada.
- 2.3 Curso/Nome do curso: A ser informado pela DEaD a partir do Plano de Curso

Ciclo de Matrículas: Nome do curso com a data da oferta (início em fevereiro do ano vigente e término em janeiro do ano seguinte)

Tipo de Oferta: Subsequente

Mês de Ocorrência: selecione o mês em que está fazendo a ação

Preencher formulário de Dados da Matrícula

Modalidade de Pagamento – Gratuito

Possui Contrato de Aprendizagem – Não

Possui Atribuição de Cota – Não

Insira os CPFs dos alunos (a ser repassado pela DEaD, por meio de uma planilha com a relação dos alunos, CPF separados por ponto e vírgula e situação final dos alunos (Aprovado, Reprovado e Cancelado)

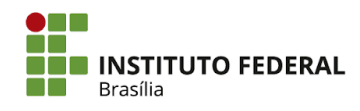

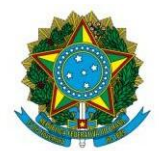

#### Instituto Federal de Educação, Ciência e Tecnologia de Brasília

#### Clicar em "Enviar" no rodapé da página.

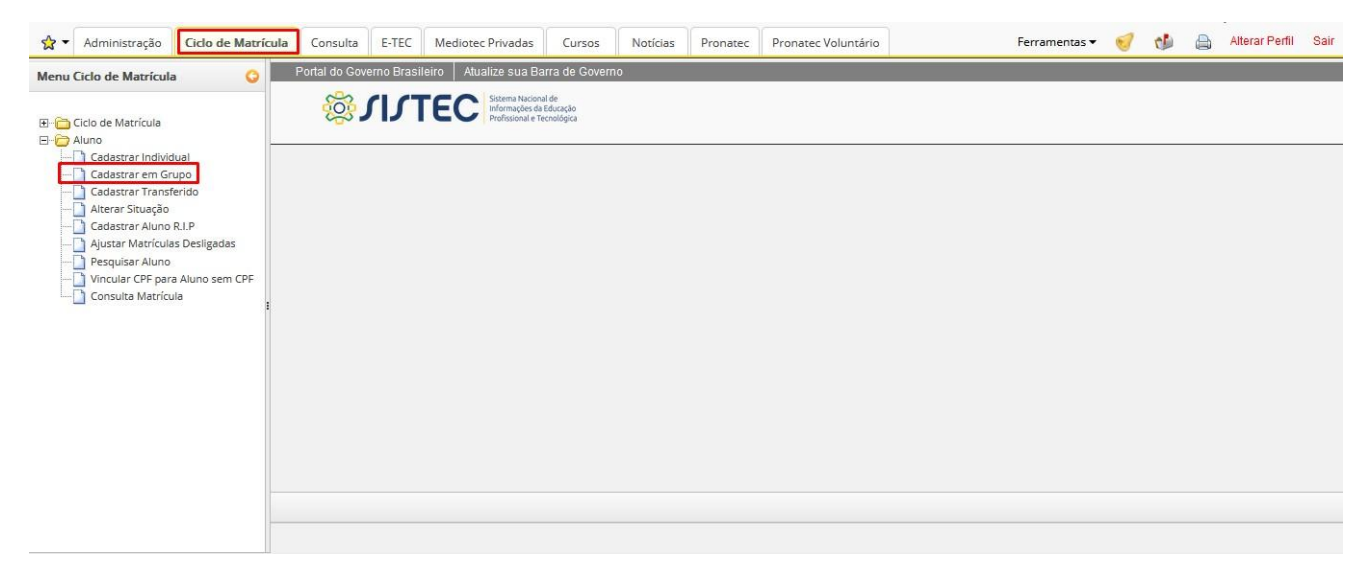

Após o cadastramento dos alunos, alterar a situação final dos alunos "Aprovado" ou "Reprovado" ou "Cancelamento de matrícula". Em seguida, o RA deve comunicar à DEaD se o cadastramento foi realizado com sucesso. **É imprescindível que a DEaD seja informada caso haja alguma inconsistência em relação ao CPF, pois, neste caso, o cerficado em questão será invalidado.**

#### **3. PLATAFORMA NILO PEÇANHA**

O preenchimento das informações na plataforma PNP ocorre no mesmo período e de forma semelhante a de um curso convencional, ou seja, anualmente. As planilhas disponibilizadas ao RA que foram utilizadas para cadastramento no SISTEC deverão ser conferidas por este setor na base da PNP. As informações específicas solicitadas pela PNP como Cor/raça e Renda per capta familiar dos alunos já estarão contempladas nas planilhas disponibilizadas pela DEAD.

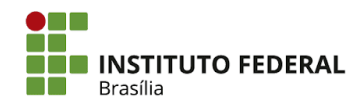

# **Documento Digitalizado Público**

#### **Anexos da Resolução 22/2023**

**Assunto:** Anexos da Resolução 22/2023 **Assinado por:** Jennifer Medeiros **Tipo do Documento:** Anexos de Edital **Situação:** Finalizado **Nível de Acesso:** Público **Tipo do Conferência:** Documento Original

Documento assinado eletronicamente por:

**Jennifer de Carvalho Medeiros**, **DIRETOR - CD4 - DEAD**, em 24/05/2023 15:20:20.

Este documento foi armazenado no SUAP em 24/05/2023. Para comprovar sua integridade, faça a leitura do QRCode ao lado ou acesse https://suap.ifb.edu.br/verificar-documento-externo/ e forneça os dados abaixo:

**Código Verificador:** 464651 **Código de Autenticação:** 74c8449e4d

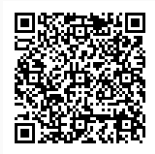